**Руководство пользователя для регистрации на олимпиаду "Политех"**

**1. Переходим по ссылке, которая указана в письме ([http://olymp.nntu.ru/\)](http://olymp.nntu.ru/).**

## **2. Нажимаем «Регистрация».**

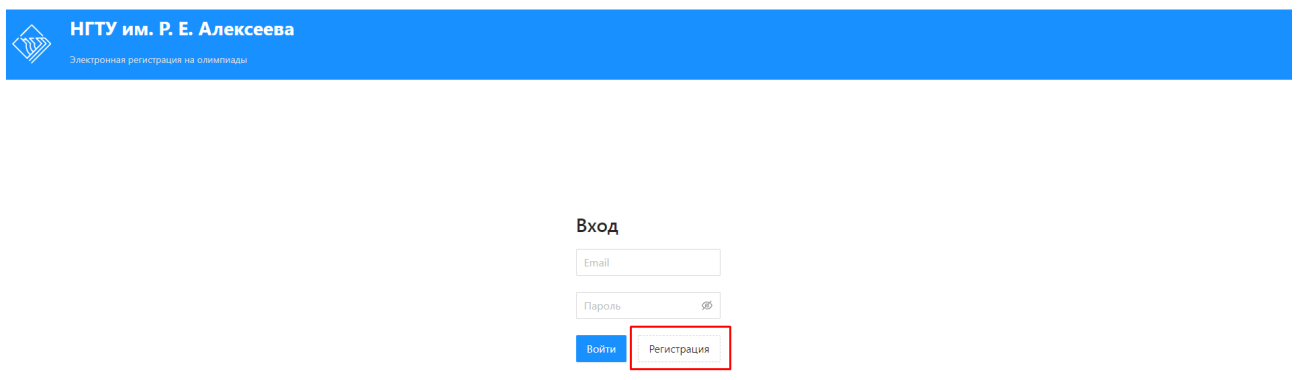

**3. Заполняем обязательные поля. Особое внимание уделить пунктам «Учебное заведение» (название указывается в соответствии с учредительными документами) и «Населенный пункт»** — **указывается полным названием (пример: не «Сицкое», а «Сицкое с. г.о.г. Чкаловск»). Затем нажимаем «Зарегистрироваться».**

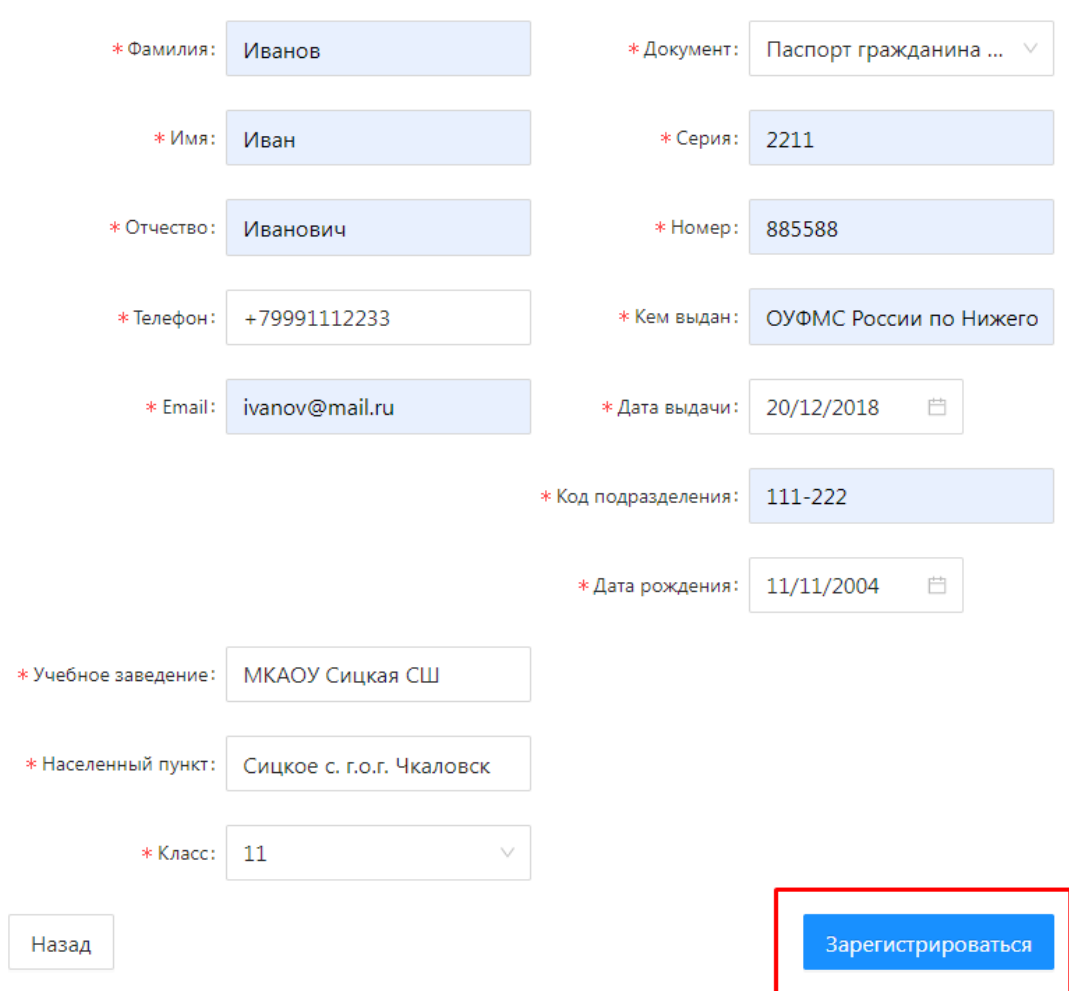

**4. На указанный Вами адрес электронной почты придет письмо с паролем от Вашего личного кабинета.**

**5. Вводим указанный адрес электронной почты и пароль, который пришел на почту. Заходим в Личный Кабинет, нажав «Войти».**

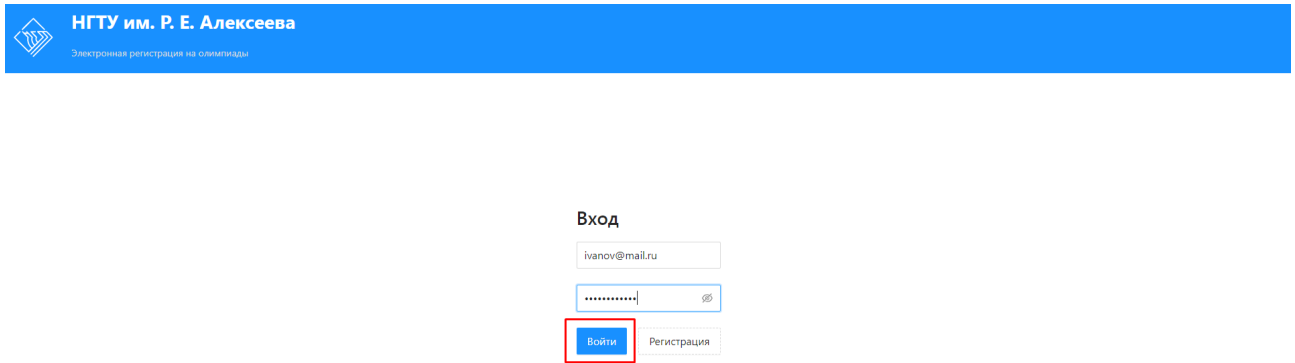

**6. В разделе «Мероприятия» выбираем профиль олимпиады и нажимаем у соответствующей олимпиады «Принять участие».**

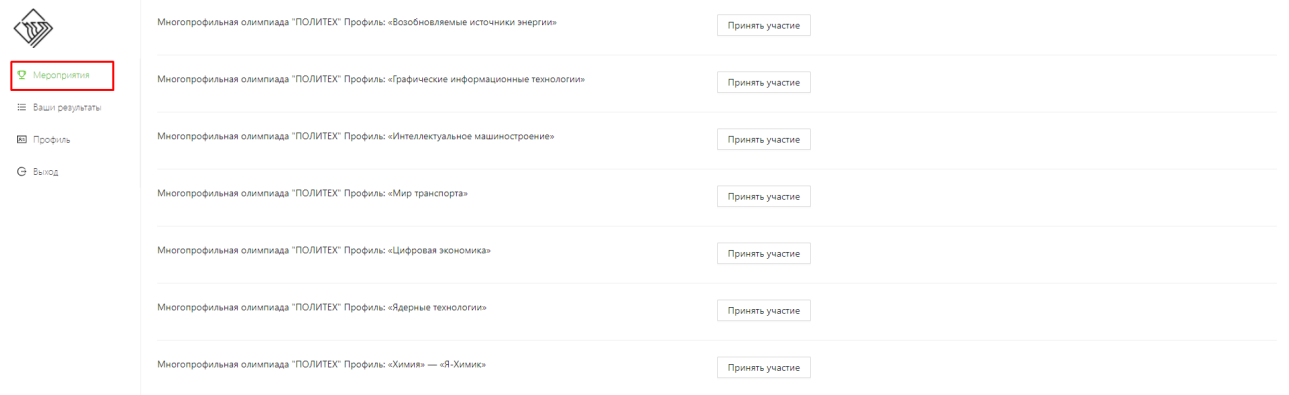

## **7. Скачиваем бланк участника олимпиады.**

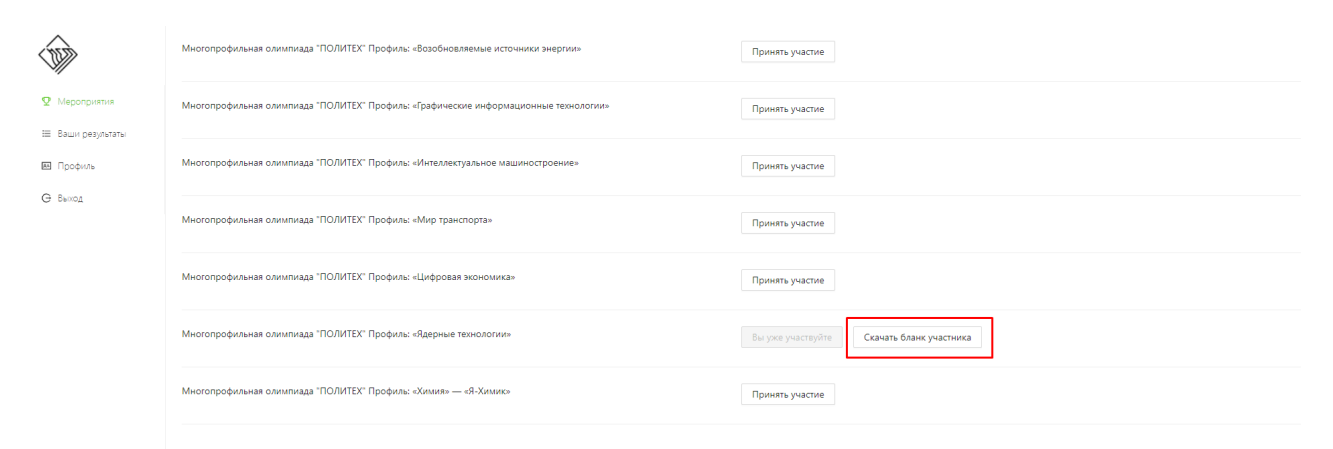

**8. Раздел «Ваши результаты» - будет доступен после окончания каждого тура олимпиады.**

## **9. В разделе «Профиль» при необходимости редактируется учетная запись.**

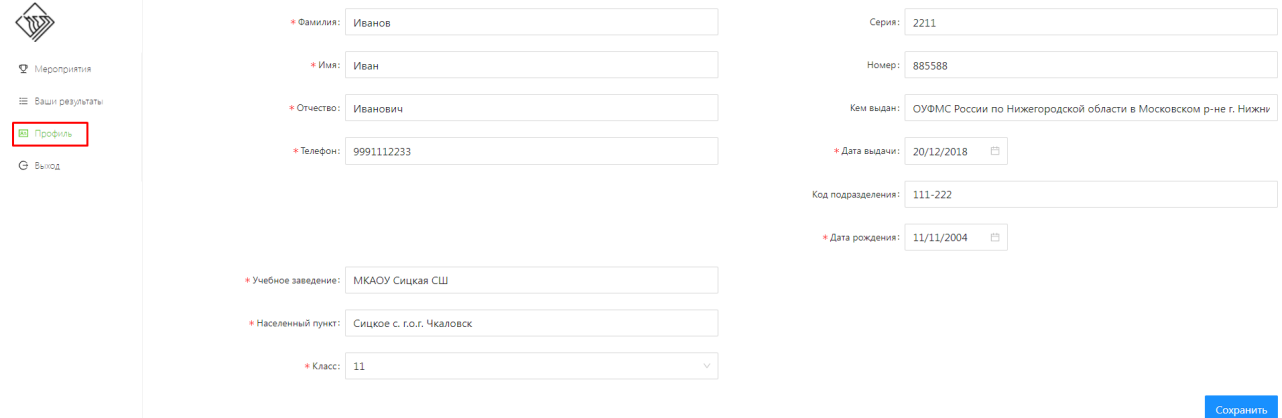